$\overline{\mathbf{B}}$ 

 $\frac{1}{2}$ 

Ō

 $\overline{8}$ 

 $\overline{\mathbb{S}}$ 

**SIR** 

### The Robot Educator

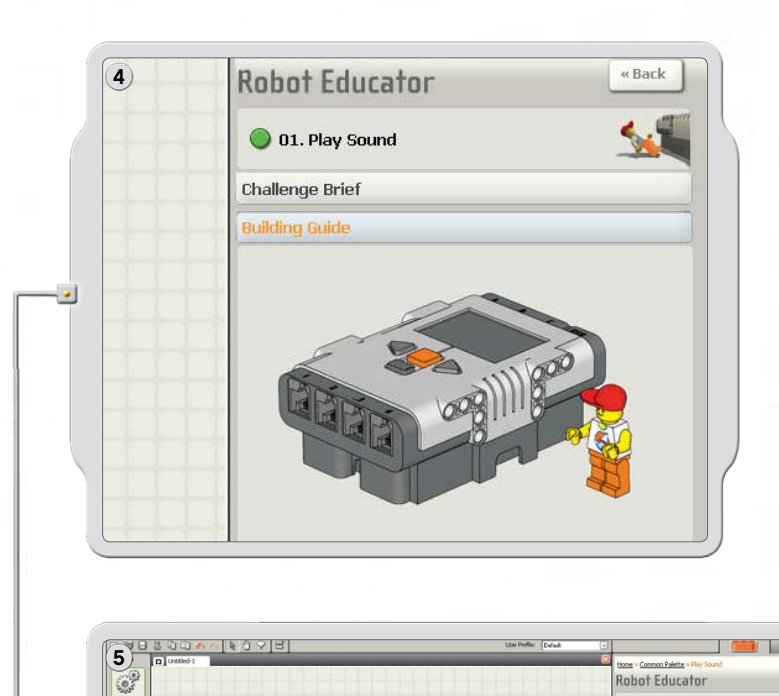

Follow the building instructions to build the Robot Educator model.

> Over in the workspace, drag and drop the blocks to match the program shown in the Programming Guide.

Download the sample program to your robot and see how the robot responds!

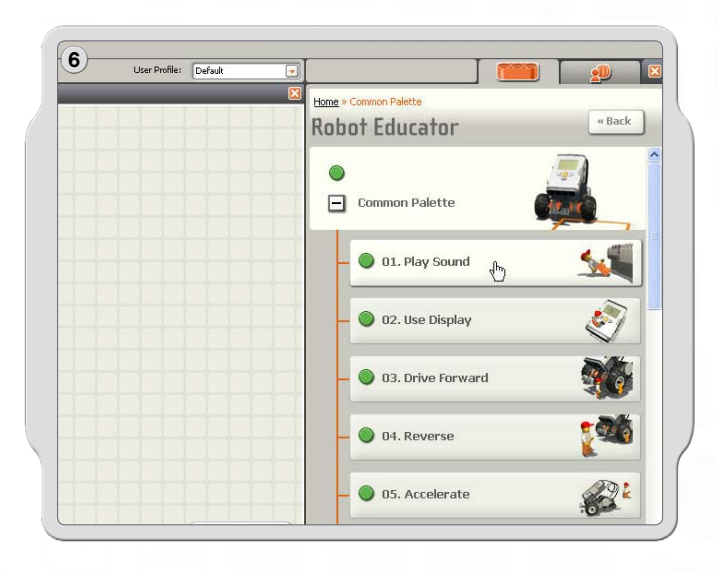

In the Common palette are many program examples using the seven Common blocks.

SS

**ROVET** 

0 01. Play Sound

allenge Br

Building Go

 $\mathcal{O}^2$ 

**IS** 

 $\mathbb{R}$ 

### The Robot Educator

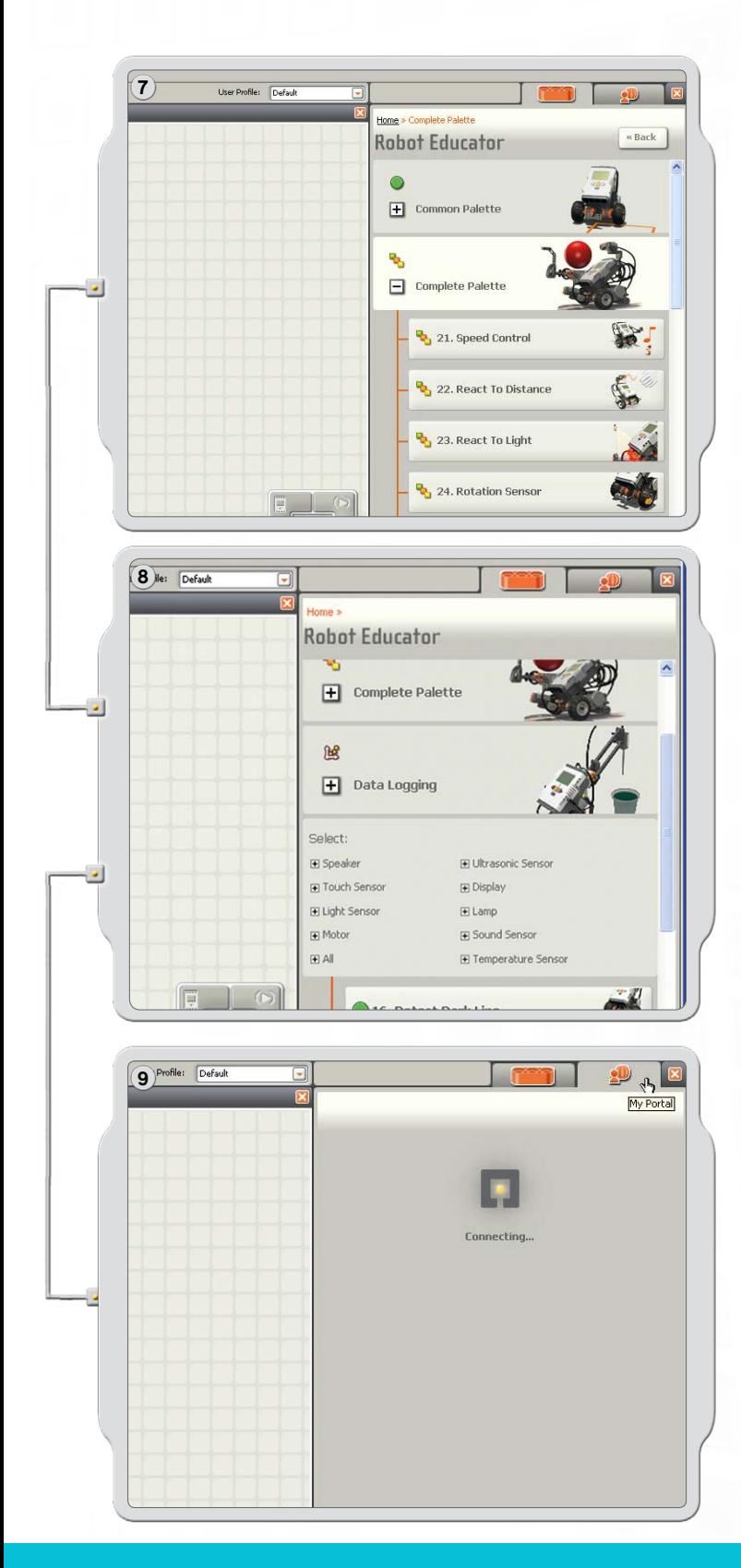

A series of examples show how the Complete palette icons can be used to program a model.

To see a list of examples for specific NXT Technology, click an item under Select.

Go to My Portal to find useful information and updates related to the LEGO® MINDSTORMS® Education NXT Software.

## **Programming Palette**

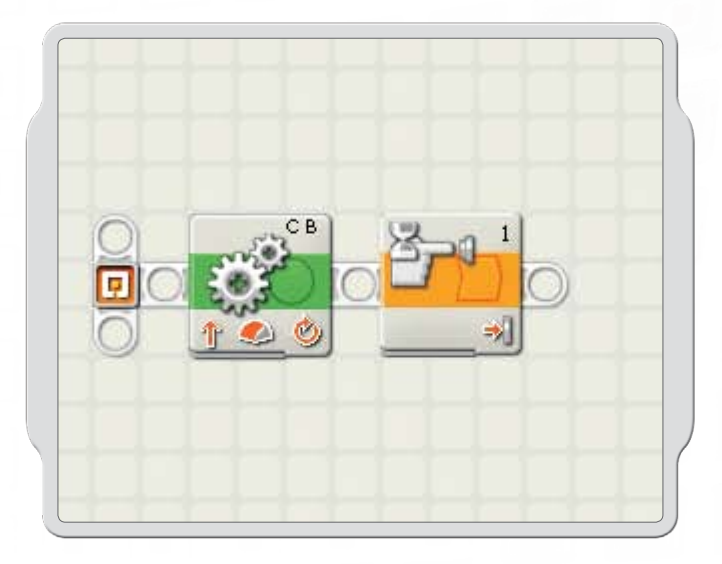

The programming palettes contain all of the programming blocks that you need to create programs. Each programming block includes instructions the NXT can interpret. You can combine the blocks to create a program.

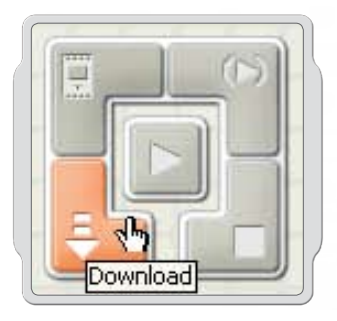

When you are done creating a program, you download it to the NXT. Remember to turn on and connect your NXT before downloading a program.

### **Programming Palette**

### **Common Palette**

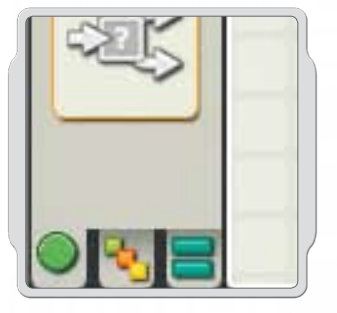

To simplify its use, the programming palette has been divided into three different palette groupings: the Common palette, the Complete palette and the Custom palette (containing blocks that you create or download from the web).

The Common palette is recommended as a starting point.

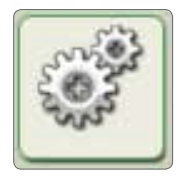

Move block The Move block makes your robot Motors move or Lamps turn on.

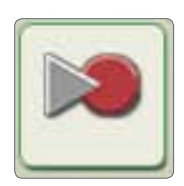

#### **Record/Play block**

The Record/Play block enables you to program the robot with physical movement - and later play back the movement elsewhere in the program.

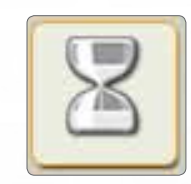

#### **Wait block**

The Wait block makes your robot wait for sensor input, such as a sound or a time interval.

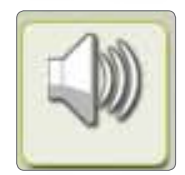

#### Sound block

The Sound block enables your robot to make sounds, including pre-recorded words.

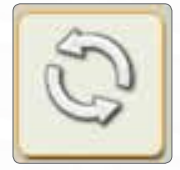

#### Loop block

Use the Loop block if you want your robot to continue to do the same things again and again, such as moving forward and backward until a Touch Sensor is pressed.

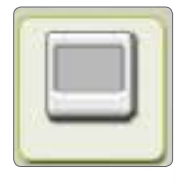

#### **Display block**

The Display block enables you to control the display on the NXT. You can type, show icons or even draw through your program.

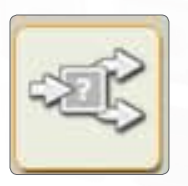

#### Switch block

The Switch block enables the robot to make its own decisions, such as going left when it hears a loud sound and turning right when it hears a soft sound.

### **Programming Palette**

### **Complete Palette**

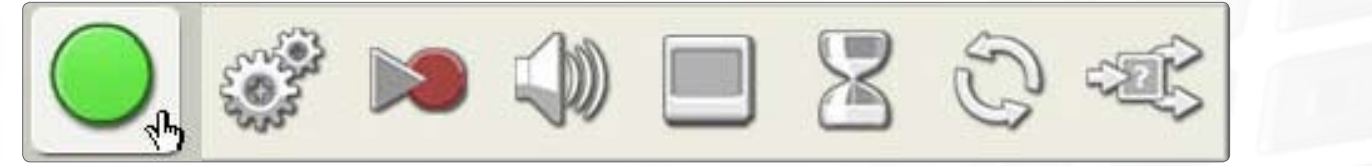

#### **Common blocks**

The Common blocks are the same blocks available in the Common palette.

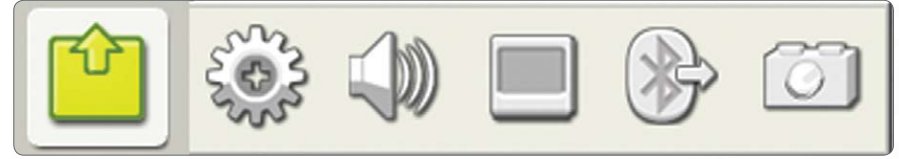

#### **Action blocks**

The Action blocks allow you to control specific types of behavior related to various output devices: the Interactive Servo Motor, NXT Sounds, NXT Display, Bluetooth (Send), and Lamps.

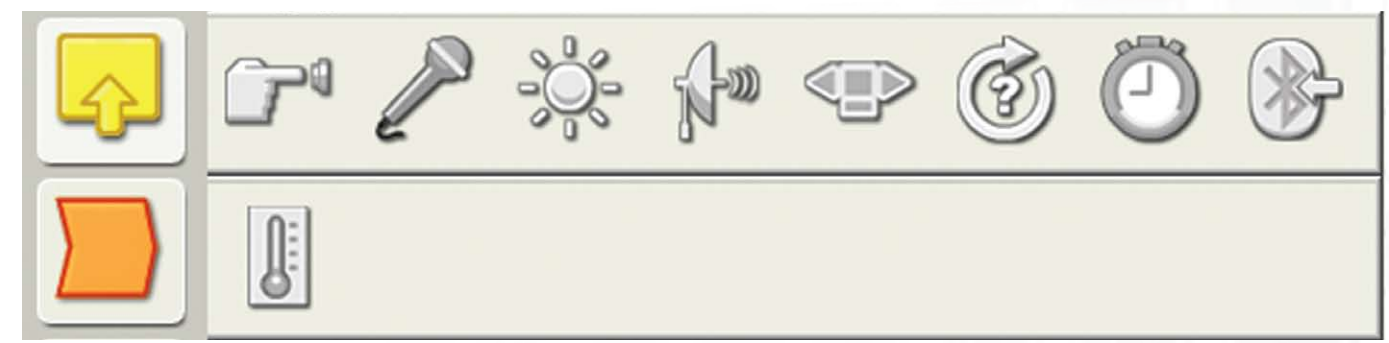

#### **Sensor blocks**

Use these blocks in combination with the sensors on your robot to control behavior. The blocks correspond to Touch, Sound, Light and Ultrasonic Sensors; NXT buttons; Rotation of the Interactive Servo Motors, Timers, Bluetooth (Receive), and optional Temperature Sensors.

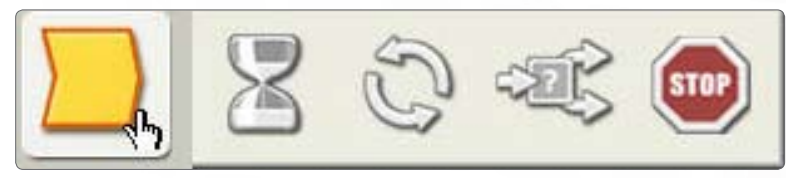

#### **Flow blocks**

These blocks allow you to create more complex behaviors. Blocks include control for Repeat, Wait For and Variable conditions; blocks to Stop behavior or logical flow in a program; and Decision blocks to program responses to specific sensor conditions.

### **Programming Palette**

### **Complete Palette**

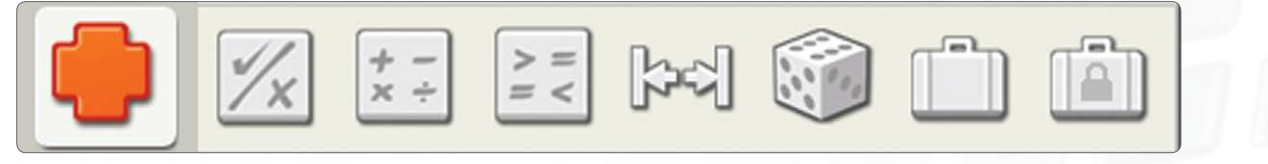

#### Data blocks

Set up Boolean logic, Math, Compare, Range, Random conditions, Variable and Constant blocks.

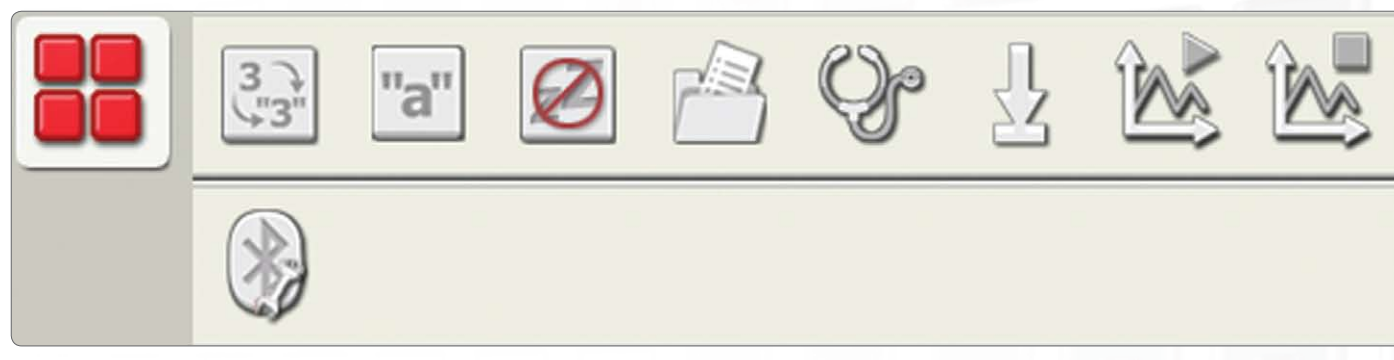

#### **Advanced blocks**

Use these blocks to convert data to text, add text, control the sleep function on the NXT, save files on the NXT, calibrate sensors, reset motors, start and stop data logging, and connect with Bluetooth.

#### **Custom Palette**

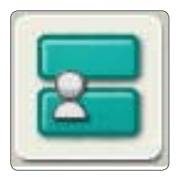

#### **My Blocks**

Using the My Blocks, you can save a program as one block that you can then reuse in other programs.

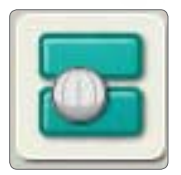

#### **Web Downloads**

Using the Web Downloads block, you can save programs that you download from your friends' e-mail or from the Portal or from a website such as **www.MINDSTORMSeducation.com** 

### **The Configuration Panel**

Each programming block has a configuration panel in which you can adjust the settings of the selected block. When a block is selected in the work area, its configuration panel becomes visible and active at the bottom of the screen.

By changing the parameters on each configuration panel, you can change how a particular block will behave. For example, to make your robot move faster, you can change the Power [Power] property on the Move block configuration panel.

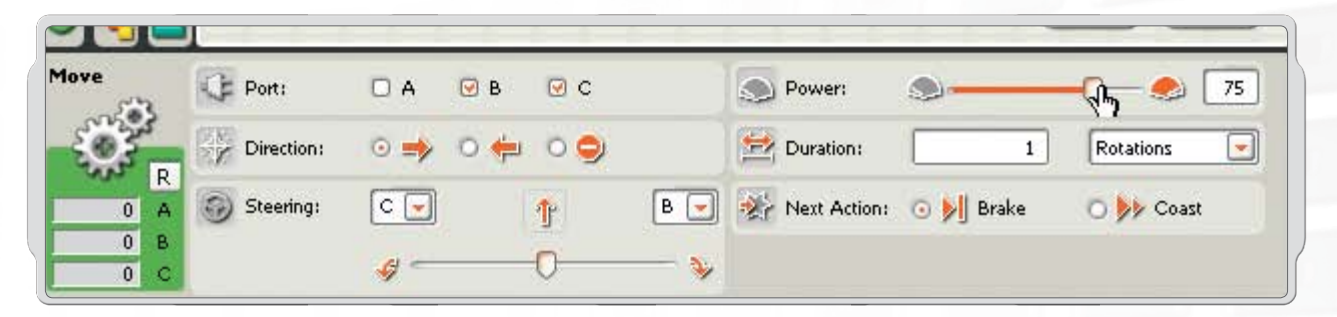

#### **The Controller**

The five buttons on the Controller communicate from your computer to the NXT brick:

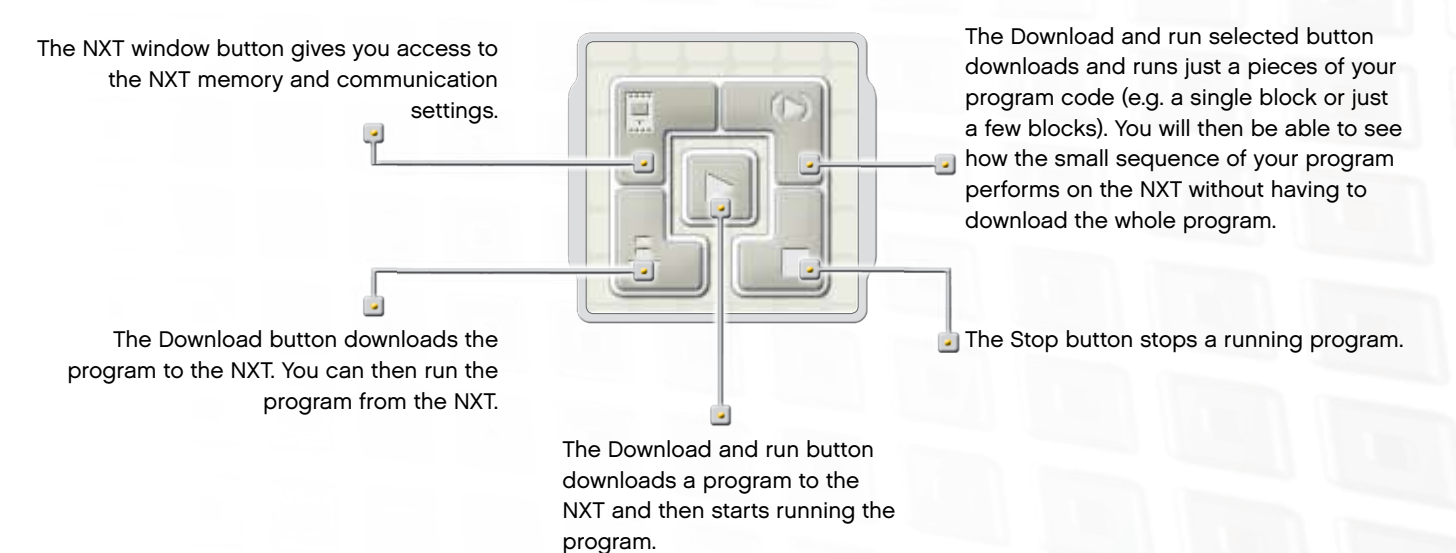

#### **Introduction**

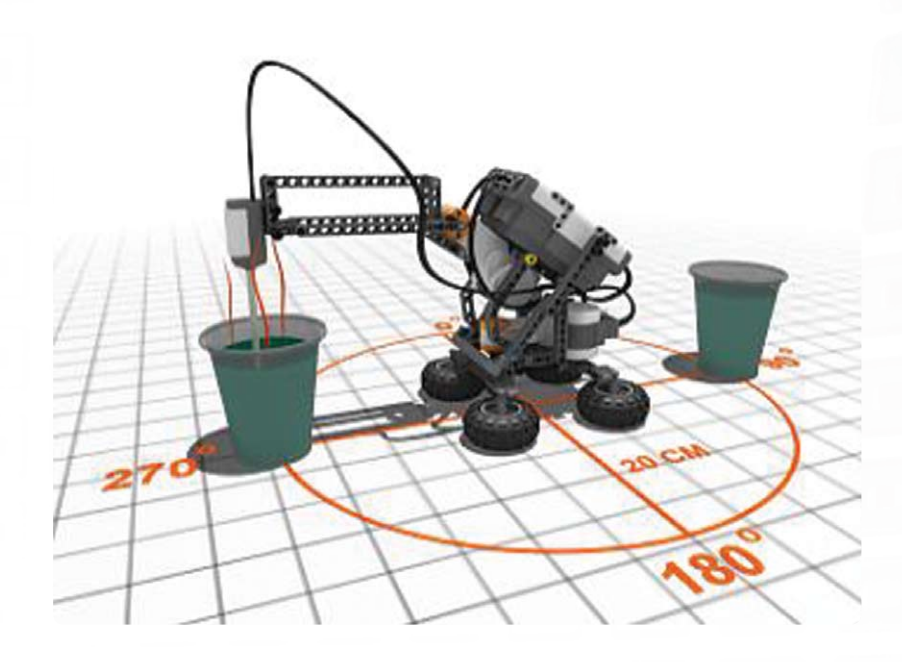

Data Logging involves collecting, storing and analyzing data. Data Logging systems typically monitor an event or process over a period of time using sensors linked to a computer or device, such as the NXT brick.

Temperature change, range and light intensity are just three examples of the type of information a data logging system can collect. Common examples of data loggers include weather stations and black box recorders in aircraft

The LEGO® MINDSTORMS® Data Logging software functions with all sensors included in the 9797 LEGO MINDSTORMS Education Base Set (see page 5, Overview), as well as the optional Temperature Sensor and a wide range of third party sensors.

#### Data logging typically involves three stages:

- Prediction an attempt to determine an outcome or result prior to a process or event taking place
- Collection collection of data during the experiment or event
- Analysis examination of the collected data, including comparison with the predicted outcome

#### Data logging in the classroom

Advantages of using data logging in experiments:

- · Increased accuracy
- Measurements over very short or very long periods of time
- Automated collection no human intervention required
- · Automated creation of data displays, graphs, diagrams, etc.
- · Data can be easily saved, appended, and exported

#### Data logging on the MINDSTORMS NXT

Data logging is ideally suited to the NXT brick and the MINDSTORMS NXT software. Using the NXT brick and its software, data logging allows you to use the NXT brick's sensors to carry out experiments in many ways, including remotely on the NXT brick or when connected to your computer.

### **How to Start**

The Data Logging software is easily accessible from the desktop using the Data Logging icon or directly from the NXT programming window.

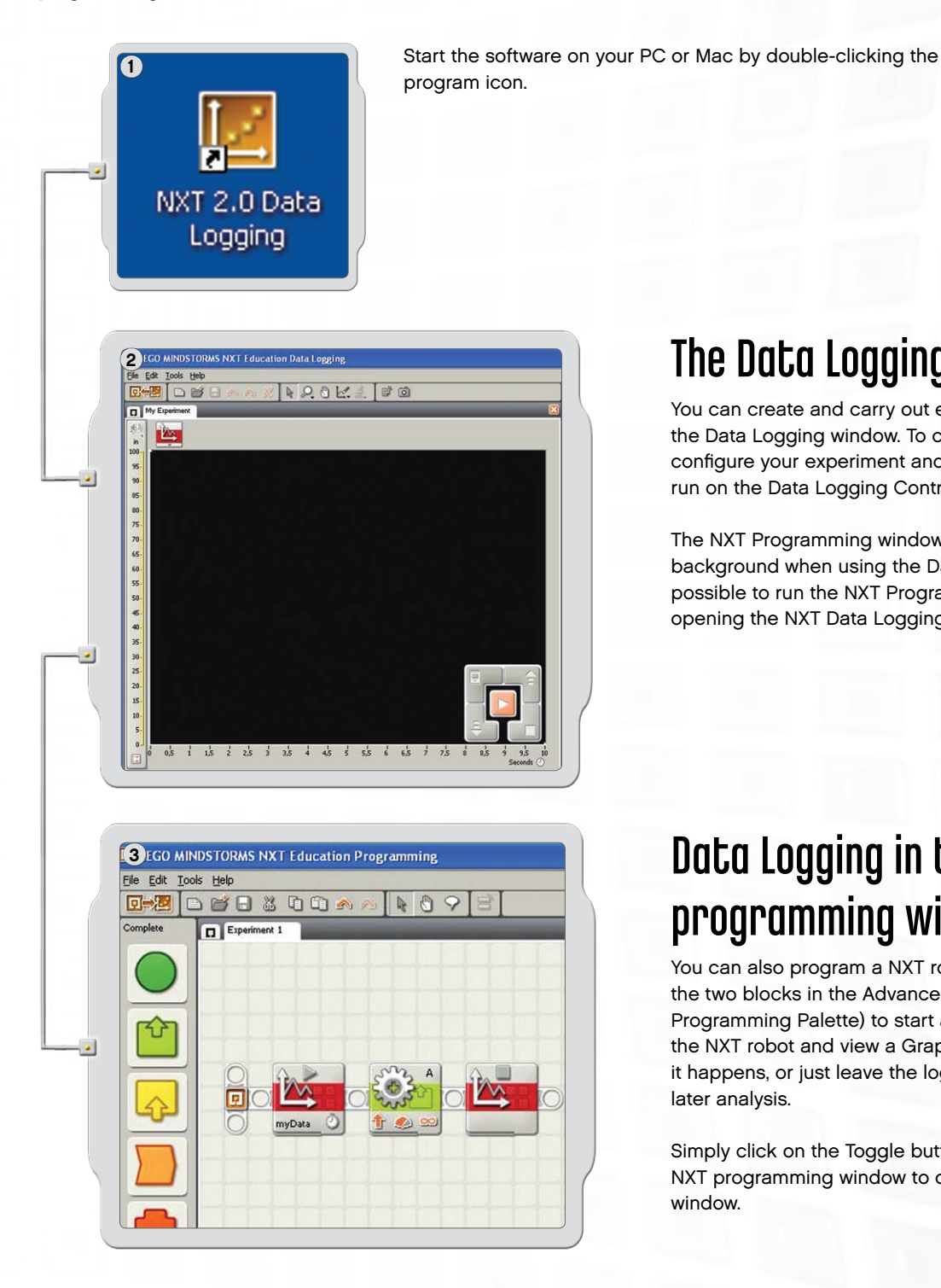

The Data Logging window

You can create and carry out experiments directly in the Data Logging window. To carry out an experiment, configure your experiment and click on Download and run on the Data Logging Controller.

The NXT Programming window must remain open in the background when using the Data Logging software. It is possible to run the NXT Programming window without opening the NXT Data Logging window.

## Data Logging in the NXT programming window

You can also program a NXT robot to log data. Use the two blocks in the Advanced palette (see page 56, Programming Palette) to start and stop data logging on the NXT robot and view a Graph of the data logging while it happens, or just leave the log file on the NXT brick for later analysis.

Simply click on the Toggle button in the Tool Bar in the NXT programming window to open the Data Logging window.

### Software User Interface

### A quick overview

- Robot Educator  $1.$
- $2.$ My Portal
- Tool bar 3.
- $\overline{4}$ . Graph
- Little Help window 5.
- $6.$ Y-axis
- $7.$ X-axis
- 8. Dataset Table
- 9. Experiment configuration
- 10. Data Logging Controller

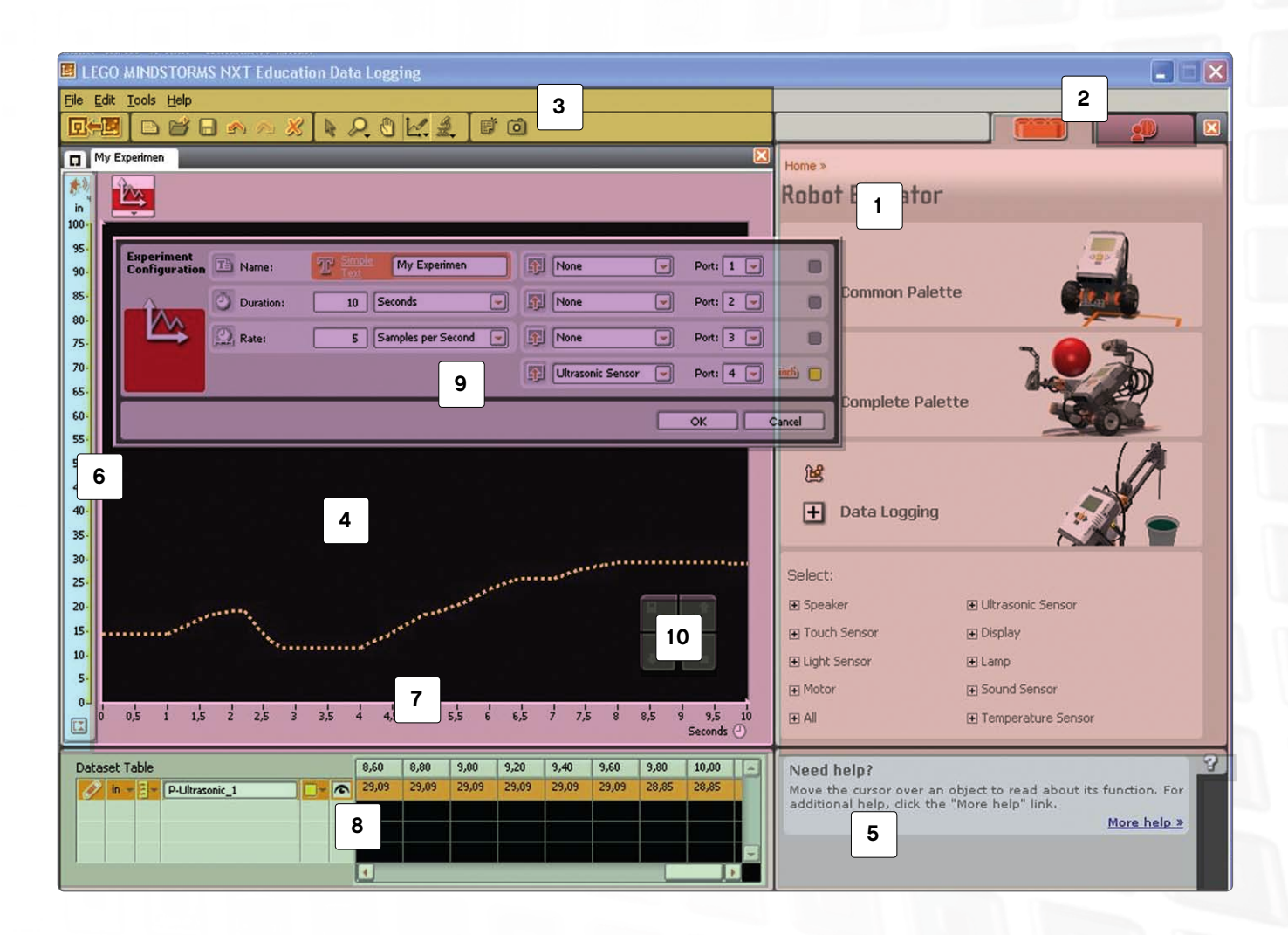

#### Software User Interface

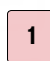

#### **Robot Educator**

Here you can find special Data Logging building and programming instructions using the three NXT Data Logging models.

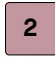

#### **My Portal**

Here you can access www.MINDSTORMSeducation.com for tools, downloads, and information.

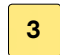

#### The tool bar

The tool bar features Predictions Tools, Analysis Tools and other tools to help you further analyze your results.

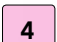

#### Graph

The Graph is the visual representation of the log file. Create predictions, carry out experiments, and then analyze your results directly on the Graph.

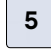

#### **Little Help Window**

Get help tips and pointers if needed or be guided to a more comprehensive Help library.

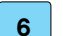

#### Y-axis

The y-axis displays a sensor's unit of measurement. The unit of measurement varies from sensor to sensor and can vary from country to country. You can create multiple y-axes - so each sensor can have its own y-axis on the Graph.

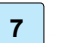

#### X-axis

The x-axis always displays the duration of an experiment.

#### **Dataset Table**

The Dataset Table contains prediction and sensor values.

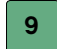

 $10<sub>o</sub>$ 

 $\bf{8}$ 

#### **Experiment Configuration**

Each experiment has a configuration panel that lets you customize the number and type of sensors, as well as duration and sample rate.

#### **Data Logging Controller**

The Data Logging Controller allows you to communicate with the NXT brick. The Upload button allows you to move log files from your NXT to your computer.

### **Tools**

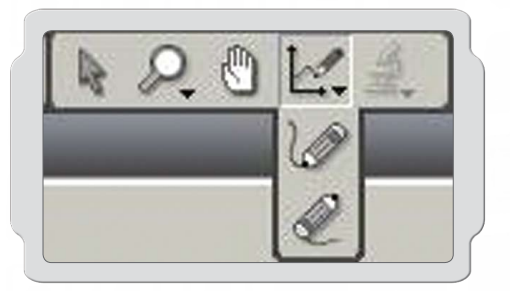

### **Prediction Tools**

Make predictions of what will happen when the experiment is carried out using Prediction Tools. Use the pencil to draw a prediction or use a formula prediction to create a straight line.

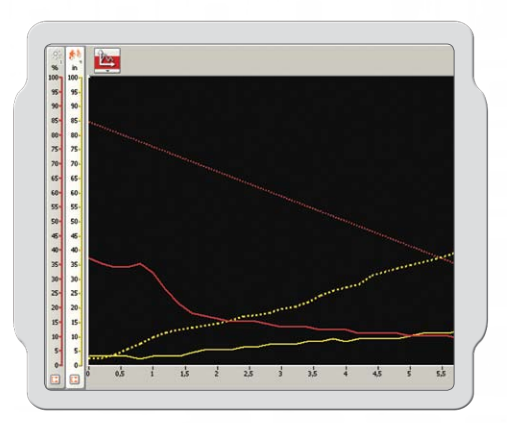

### **Data Collection**

Experiment data is collected on the NXT brick when you click Download and run. The data is saved in a log file and displayed on the Graph and in the Dataset Table.

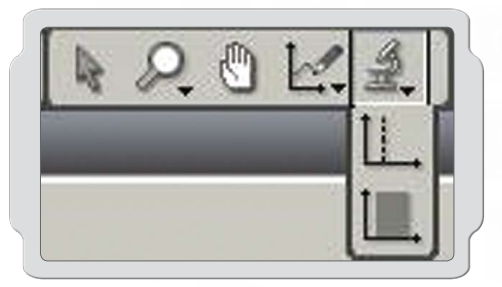

## **Analysis Tools**

Once data has been collected, analyze single points or ranges using Analysis Tools. Analysis Tools displays the minimum, maximum, and mean. Analysis Tools also allows you to check the linear fit of any dataset on the Graph, including predictions.

### **Experiment Configuration**

Each experiment has a configuration panel in which you can adjust the parameters of the experiment.

By changing the rate and duration of an experiment, you can change how often and for how long data is collected. Up to four sensors can be used at one time and the unit of measurement can be toggled.

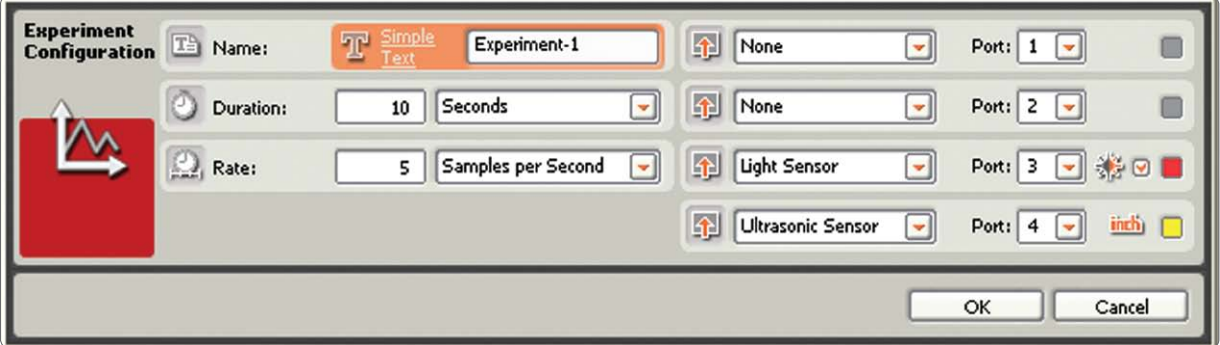

### **The Dataset Table**

The Dataset Table shows all the x and y values from your predictions and datasets. You can modify how your predictions and datasets are displayed on the Graph, including hiding selected predictions and datasets, changing colors, plot styles and/or unit of measurement.

The Dataset Table presents your predictions and results numerically, whereas the Graph is the visual representation of the same data.

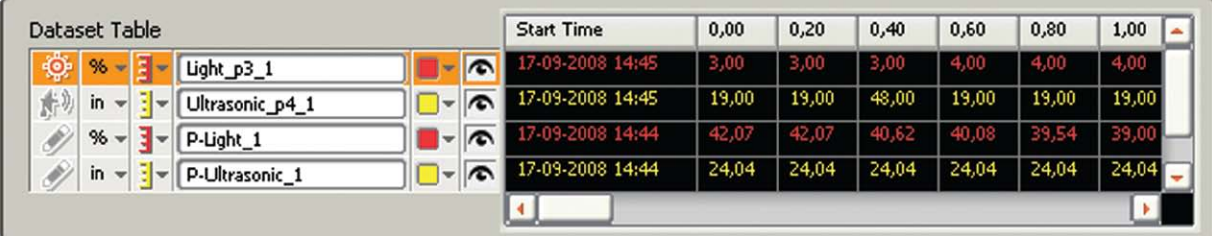

### **Four Ways to Data Log**

There are four ways you can carry out a data logging experiment using the NXT brick and the Data Logging window. The method you choose dependent on the type of experiment you are carrying out and phase that you are in: prediction, collection or analysis.

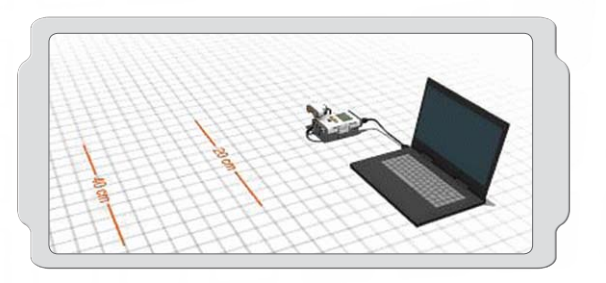

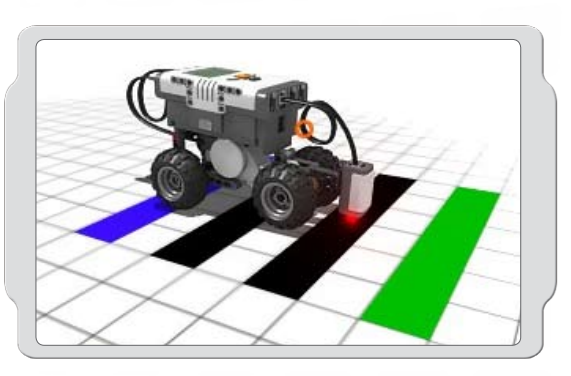

# **D** LEGO MINDSTORMS NXT Education Programming [ools Help 回避 **DBB300AAR09**  $\Box$  Expe

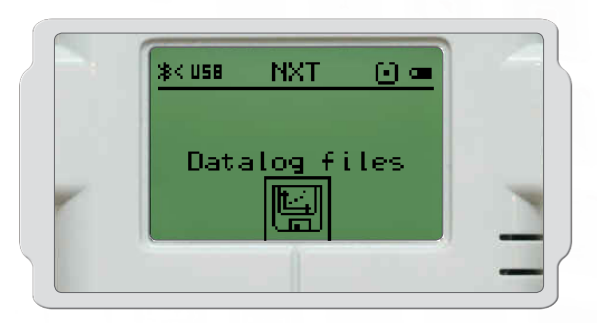

#### Live

This means that the NXT and your computer are connected throughout all three phases of the experiment, thus enabling real-time feedback. The Graph and Dataset Table will populate with data as the experiment progresses.

### Remote

This means that the NXT is not connected to the computer during the collection phase of the experiment. The NXT and your computer are connected only during configuration of the experiment. Once you have downloaded your experiment to the NXT brick, you are ready to go into the field to collect your data.

During a remote experiment, data is stored on the NXT and can be uploaded for analysis to your computer at a later point.

## **NXT programming window**

This means that you can program the NXT robot in the NXT programming window using the Start Data Logging and Stop Data Logging blocks.

A log file is automatically created on the NXT brick when you run the program. You can import the log file to the Data Logging window to see it on the Graph and to analyze the data.

### **NXT Datalog**

This means that the NXT is not connected to your computer. Configure and run your experiment directly on the NXT brick without a computer. A log file is created automatically on the NXT brick when you run the program.

Much like the remote experiment, data is stored on the NXT brick and can be uploaded for analysis to your computer at a later point.

## Your First Data Logging Experiment

This simple program shows you how to configure, make a prediction, and run an experiment.

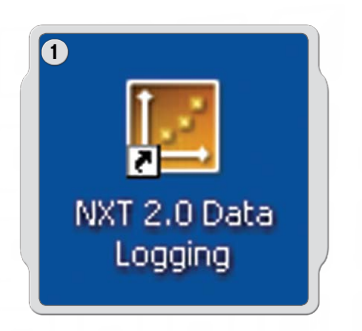

Start the software on your PC or Mac by double-clicking the program icon.

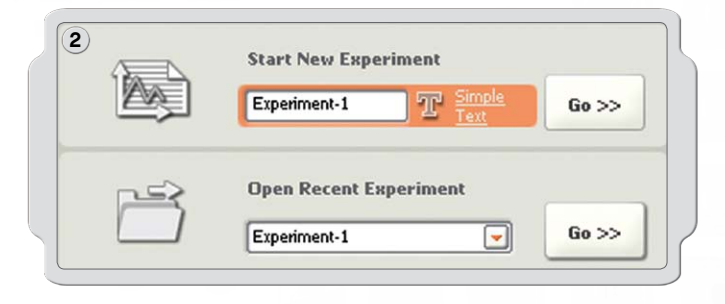

Type in the name of your experiment, or just click Go!

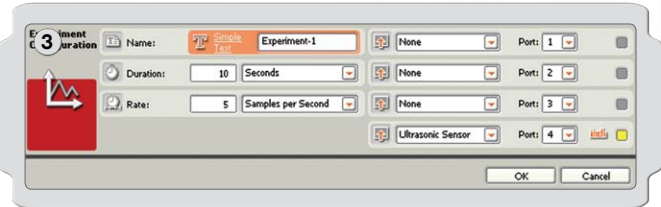

Click on the Sensor drop-down menu to select the Ultrasonic sensor and then click OK.

## Your First Data Logging Experiment

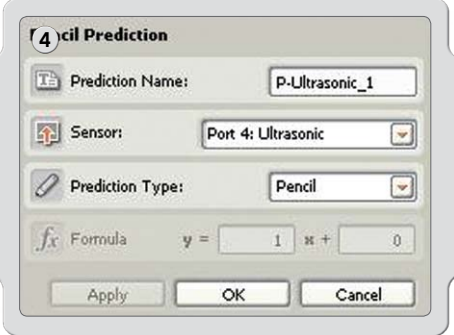

To make a prediction, click on the Prediction Tools icon, select New Prediction, and then click OK.

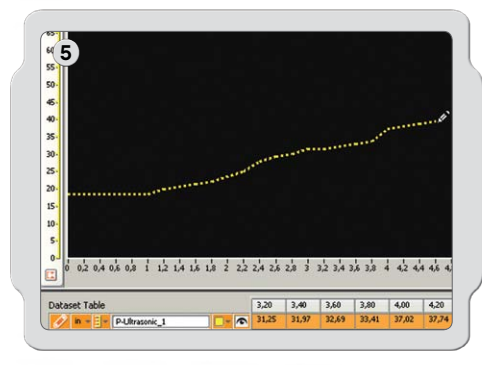

Use the pencil cursor to draw your prediction on the Graph.

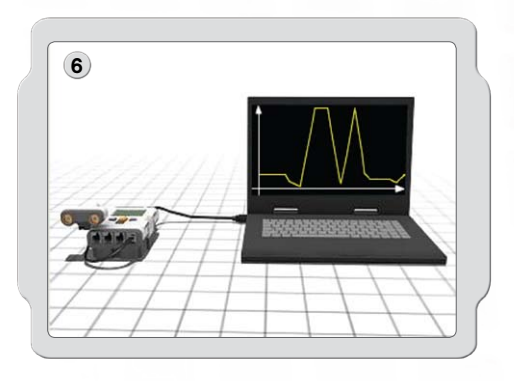

Make sure you turn on your NXT and connect the USB cable to your computer and the NXT. Check that your NXT brick is connected to the NXT software and that your NXT brick is updated with the latest firmware (see page 77).

Now connect the Ultrasonic sensor to Port 4.

### Your First Data Logging Experiment

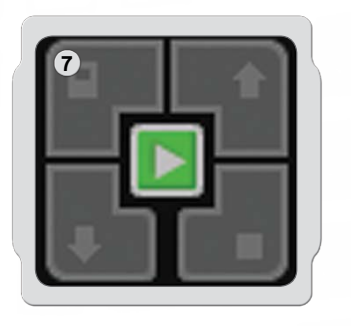

Locate the Controller in the lower right corner of the Graph in the NXT Data Logging window. Click Download and run (the center button) and watch what happens on the Graph.

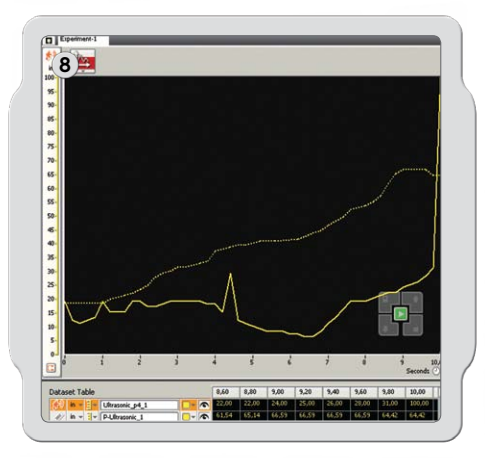

You have now run your first experiment and collected your first dataset.

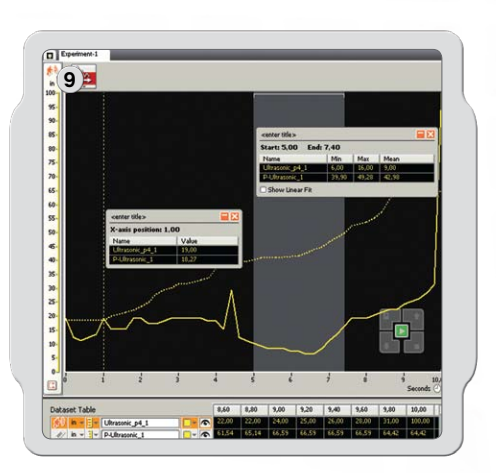

Now it is time to analyze your results. Click on Analysis Tools and click on Point or Section Analysis. Then drag the analysis lines to the right and left.

Congratulations! You have completed your first Data Logging experiment. Now create a new experiment and try using two sensors at one time, which creates two y-axes on the same graph.

And remember, the Robot Educator (see pages 53-55) features a series of beginner to advanced data logging tutorials to help you learn more about data logging.

## **Manage Log Files**

Carrying out a Data Logging experiment using MINDSTORMS® NXT automatically creates a log file on your NXT brick. When your NXT brick is not connected to your computer, (i.e. when carrying out a remote experiment), log files are saved on the NXT brick. When your NXT brick is connected to your computer, the log file is saved automatically in the MINDSTORMS NXT software folder on your computer.

A log file consists of one or more datasets. The visual is the graphic representation of the dataset.

## **Log Files**

Nam

Log Name<br>1 sek\_11.<br>3116.log<br>3117.log<br>3117\_2.lo<br>41.log<br>43.log<br>38.log

45.log<br>Elk 44.log<br>Untitled-1\_1.log<br>Untitled-3.log

Delete

The dataset from a data logging experiment is always saved as a simple text file (called log). This means that log files can be opened in a text editor or spreadsheet.

### Log Files can be accessed in three ways:

Path

tions\MINDS

Import Car

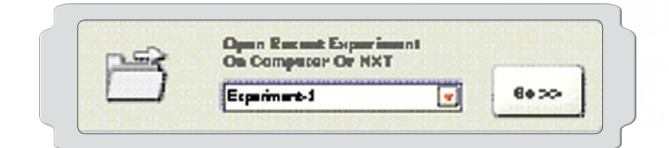

 $\overline{3}$ 

0,2 KB<br>1,3 KB<br>2,5 KB<br>1,8 KB<br>0,5 KB<br>0,5 KB<br>0,5 KB

1,8 KB<br>1,9 KB<br>0,9 KB<br>0,2 KB

### **Open Experiment**

This opens a new experiment tab using a log file. Open Recent Experiment is the most common method to access log files.

## **Import Experiment**

This will import log files that are stored on the NXT brick or saved on the computer into the active experiment tab.

This option is ideal when you want to compare experiments.

The Log Manager is a convenient and easy way to preview and manage log files on your NXT brick and computer.

#### **Upload Files To:** tions\MINDSTORMS Projects\Profiles\Default\Logs Browse... Size (kB) 0,8 KB<br>0,7 KB<br>0,7 KB<br>1,7 KB 03-09-2008 21:53:4<br>03-09-2008 21:53:0 After Upload: Do Nothing (v) Upload Cand Delete

## **Upload From NXT**

This uploads log files that are stored on the NXT brick to the computer.

# LEGO<sup>®</sup> Bricks

### **Parts List For Base Set #9797**

The LEGO® MINDSTORMS® Education NXT set #9797 is the main set for building NXT robots. Here is a list of the building elements included in the set.

 $2x$ <br>4119589

---------<br>Connector peg,<br>2-module double, black

2x<br>4211688<br>Connector peg, handle, grey

2x<br>4225033<br>Connector peg,<br>3-module double, grey

4x<br>4239896<br>½ beam, 3X5 curve, dark grey

20x<br>4211775<br>Cross block, 2-module, grey

ox<br>4121667<br>Cross block, double, black

Bushing, axle extender, black

 $8x$ 

4x<br>4113805

4x<br>4211432

 $4x$ 

Gear, 8-tooth, grey

--<br>4211563<br>Gear, 16-tooth, grey

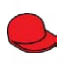

1x<br>448521 ччоэ∠<br>Minifigure, cap, red

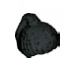

1x<br>609326 Minifigure, ponytail wig, black

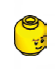

1x<br>4261269 Minifigure, head, yellow

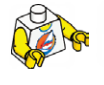

1x<br>4275606 Minifigure, body, white with surfer

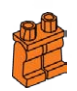

1x<br>4120158 Minifigure, legs, orange

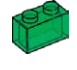

1x<br>306548<br>Brick, 1X2, green translucent

1x<br>306541<br>Brick, 1X2, red translucent

1x<br>306544<br>Brick, 1X2, yellow translucent

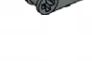

**RAN** 

OF

4x<br>4210857<br>Cross block, 3-module, dark grey

4x<br>4211398<br>Plate, 1X2, grey

PO

PO

S

(R

J

-0

8x<br>4211388<br>Brick, 1X2, grey

4x<br>4211387<br>Brick, 2X2, grey

8x<br>4186017<br>Connector peg with axle, beige

10x<br>4206482<br>Connector peg<br>with friction / axle, blue

8x<br>4140801 Connector peg with bushing, black

10x<br>4239601<br>Bushing, ½-module, yellow

10x<br>4211622 Bushing, grey

2x<br>4211052<br>Tile, 1X2, dark grey

4x<br>4177431 Gear, 12-tooth double bevel, black

2x<br>471626 →<br>Gear, worm, black

4x<br>4248204 Gear, 4-tooth, black

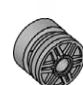

2x<br>4299119 Hub, 18X14, grey

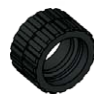

2x<br>4153005<br>Tire, 24X14, black

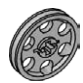

4x<br>4494222<br>Hub, 24X4, grey

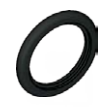

4x<br>281526 LoroLo<br>Tire. 30.4X4. black

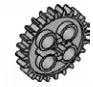

2x<br>4211635<br>Gear, 20-tooth double bevel, grey

2x<br>4211434<br>Gear, 24-tooth crown, grey

4x<br>4211565<br>Gear, 24-tooth, grey

 $72<sub>2</sub>$ 

## LEGO<sup>®</sup> Bricks

#### Parts List For Base Set #9797

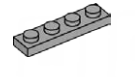

 $4x$ 4211445 Plate, 1X4, grey

 $\sim$ 

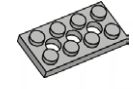

zx<br>4211444<br>Plate with holes, 2X4, grey

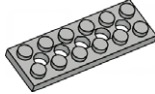

2x<br>4211542 Plate with holes, 2X6, grey

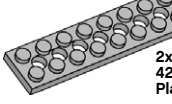

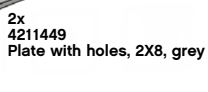

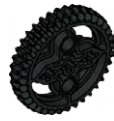

2x<br>4255563 Gear, 36-tooth, black

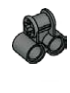

2x<br>4210655<br>Cross block, 2X1-module, dark grey

2x<br>4107783 Angular block, 2 (180°), black

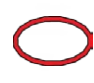

 $2x$ 4100396 Belt, 24mm, red

 $2x$ 70905 Belt, 33mm, yellow

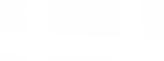

60x 4121715 Connector peg with friction, black

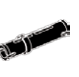

 $\mathbb{C}$ 

36x<br>655826 שטעבט<br>Connector peg with friction,<br>3-module, black

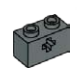

2x<br>4210935<br>Studded beam, 1X2 with<br>cross hole, dark grey

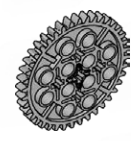

 $2x$ z∧<br>4285634<br>Gear, 40-tooth, grey

 $\mathbf{A}$ 4x<br>4211440<br>Studded Beam, 1X2, grey

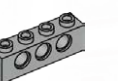

4x<br>4211441 Studded Beam, 1X4, grey

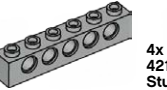

+^<br>4211466<br>Studded Beam, 1X6, grey

88888888 4x<br>4211442 Studded Beam, 1X8, grey

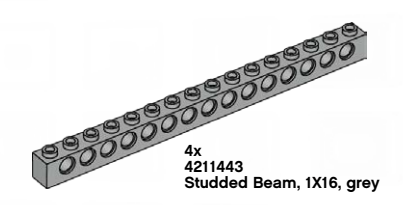

 $4x$ 4210667 Angular beam, 4X2-module, dark grey

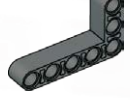

8x<br>4210753 Angular beam, 3X5-module, dark grey

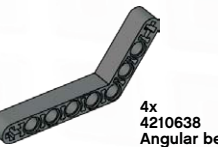

Angular beam, 4X6-module, dark grey

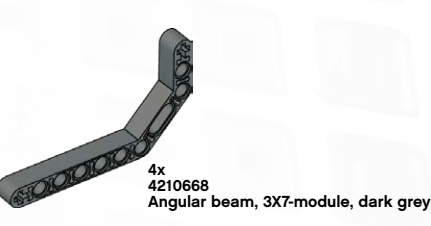

 $10x$ 4210751 Beam, 3-module, dark grey

OPOTO

4x<br>4210686<br>Beam, 5-module, dark grey

prototototo  $4x$ <br>4495931 Beam, 7-module, dark grey

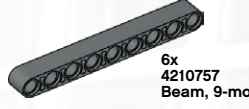

6x<br>4210757<br>Beam, 9-module, dark grey

OPPORTUNITION Beam, 11-module, dark grey

ORIOR RODORODORODA zx<br>4261932<br>Beam, 13-module, dark grey

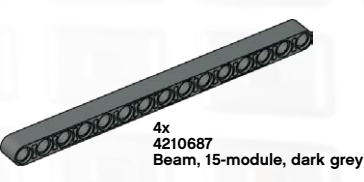

73

# LEGO<sup>®</sup> Bricks

### **Parts List For Base Set #9797**

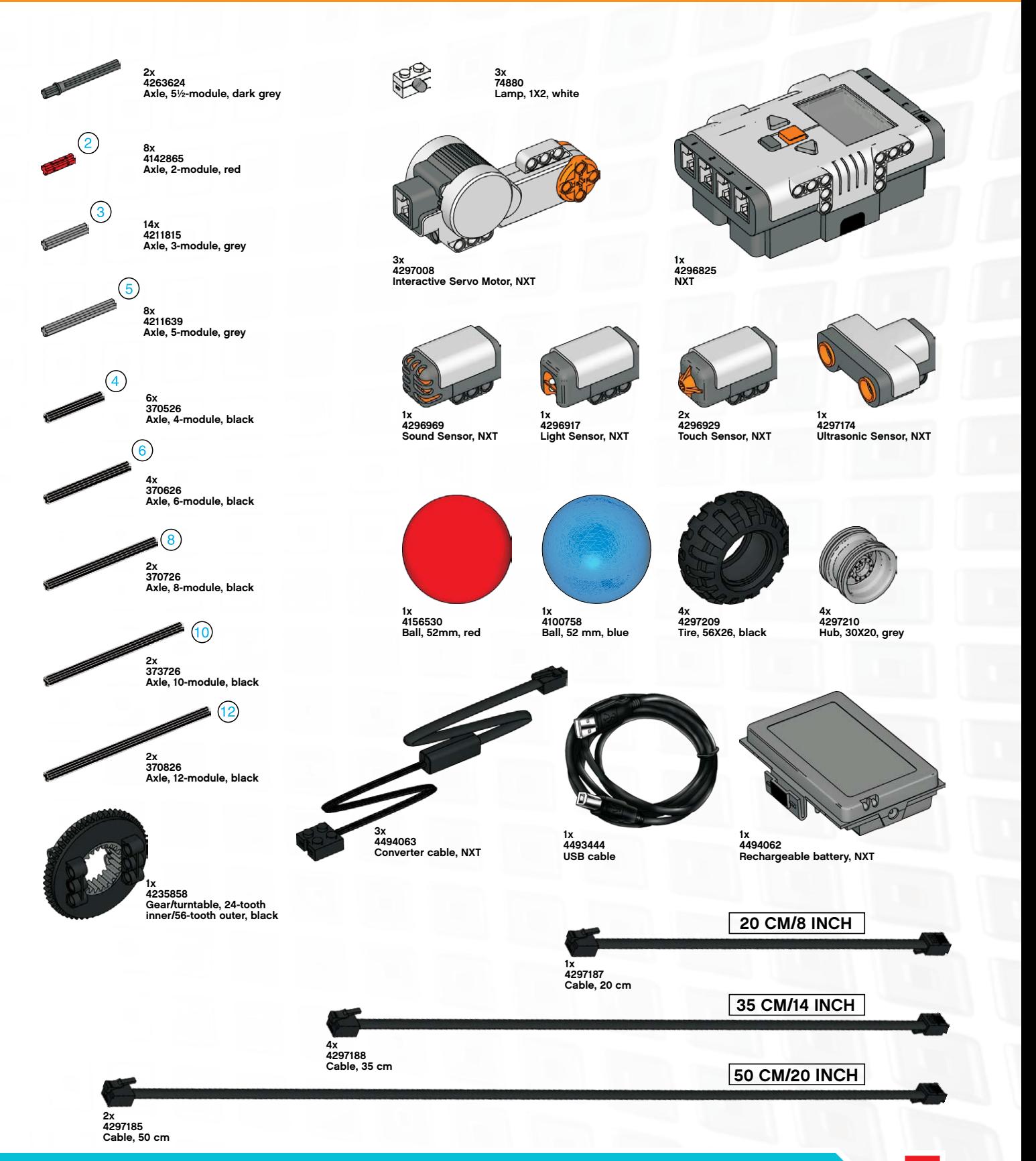

O

## Download to Multiple NXTs

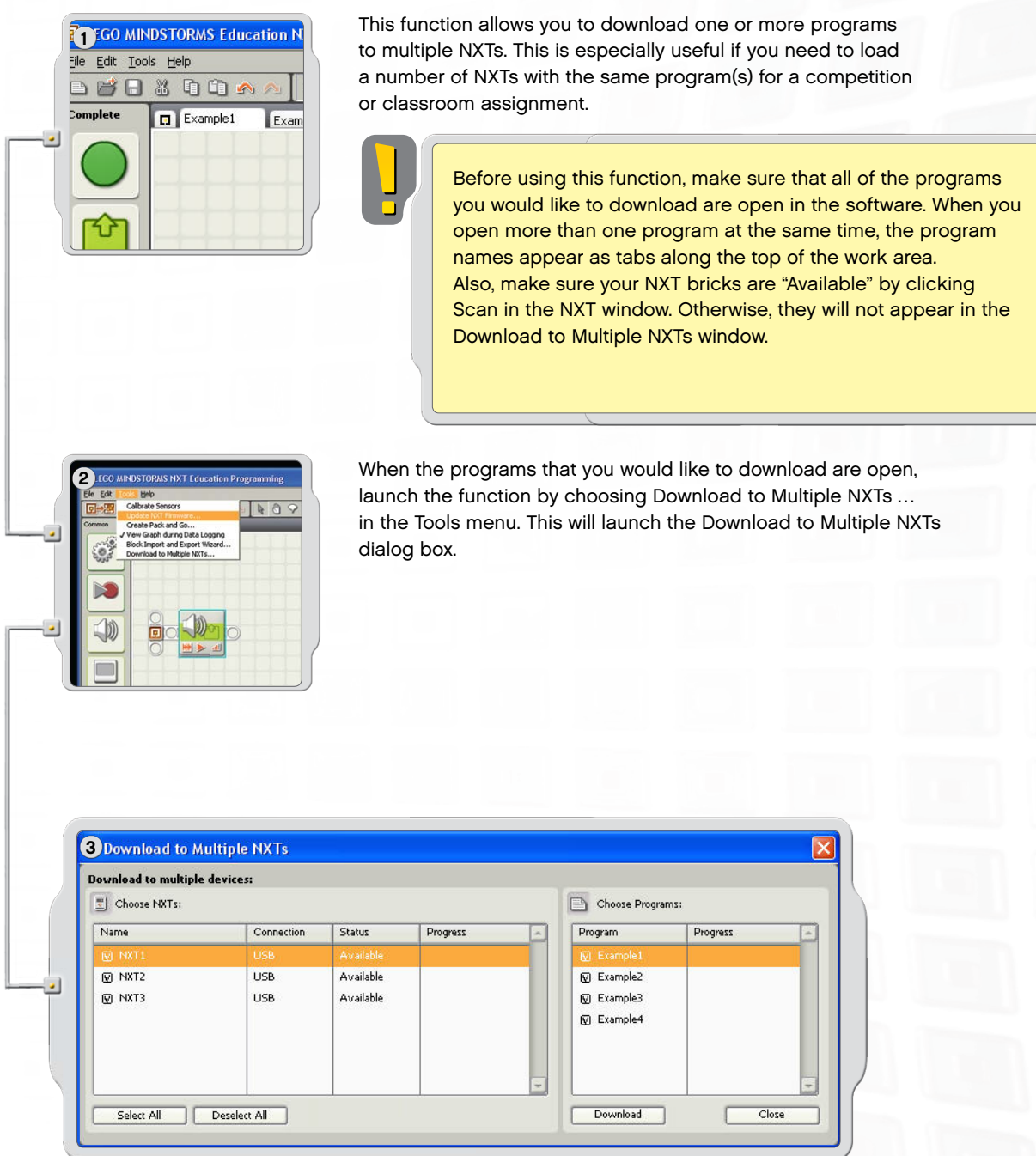

1. Choose NXTs lists all of the NXT bricks that are currently available. 2. Choose Programs lists all of the programs that are currently open.

By default, all NXTs and all programs are selected when the Download Multiple NXTs window opens.

You can click the check boxes to deselect NXTs or programs.

## **Useful Information**

### **Download to Multiple NXTs**

Note: If you do not see an NXT on the list, close the Download to Multiple NXTs window and open the NXT window. Make sure that all the NXTs have been configured in this window before opening the Download to Multiple NXTs window.

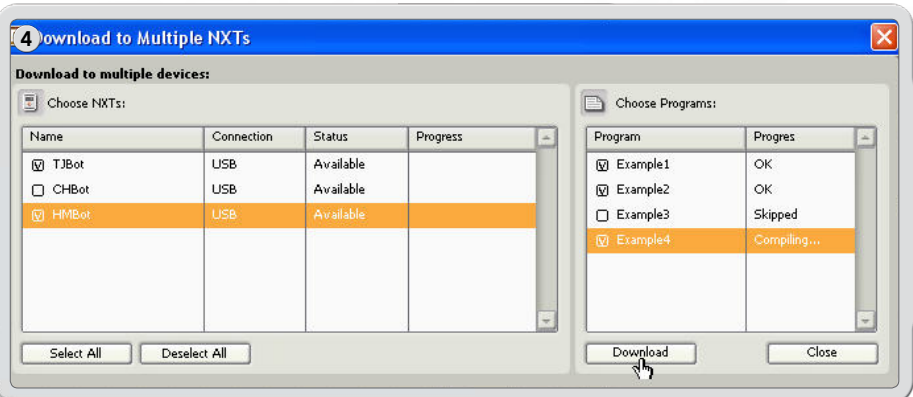

When you are ready, click the Download button below the program list. This begins the download process. The Progress column displays the download progress.

There are several possible Status and Progress options displayed in the Choose NXT area of the Download to Multiple NXTs window.

#### Status:

Available - if the NXT can be selected but is not for this download. Unavailable - if the NXT is not seen by the computer. Connected - if the NXT is selected and ready for downloading.

#### Progress:

Skipped - if you did not select that program file. Downloading - if it is in progress. OK - when downloading that program is complete. Error - if a problem is encountered during the downloading process.

Click the Close button when you are finished downloading programs to multiple NXTs.

### **Troubleshooting**

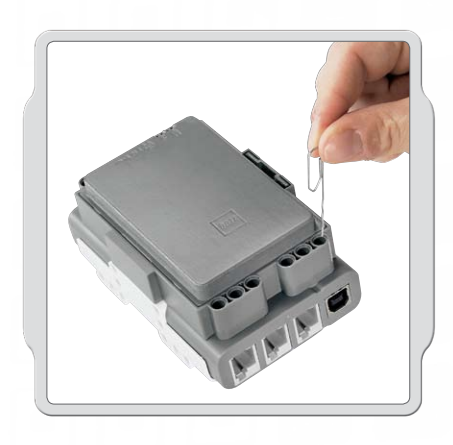

#### **Resetting the NXT**

If the running icon stops spinning, the NXT has frozen and you must reset it. Follow these steps to reset the NXT:

- 1. Make sure that the NXT is turned on.
- 2. Press the reset button that is located on the back of your NXT in the LEGO<sup>®</sup> Technic hole in the upper left corner. Use, for example, an unfolded paperclip to press the button.
- 3. If you press the reset button for more than 4 seconds, you will need to update the firmware.

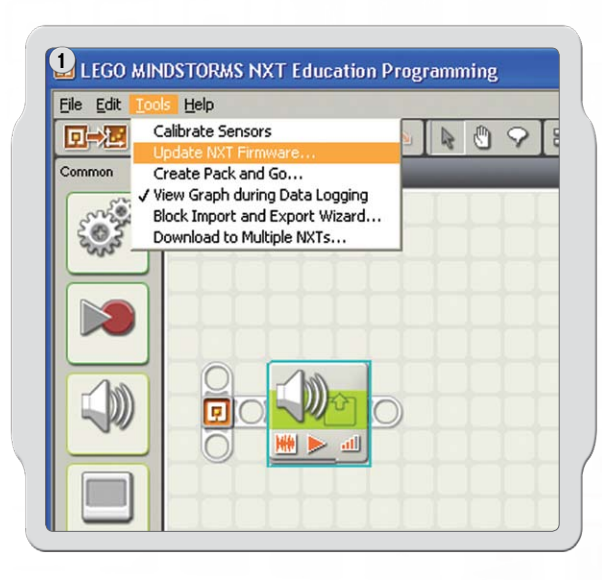

#### 2 Update NXT Firmware Last downloaded firmware: LEGO MINDSTORMS NXT Firmware V1.20 Online Updates: Check Available Firmware Files: 同  $\sim$ Look In:C:\Program Files\LEGO Software\LEGO<br>MINDSTORMS Edu NXT\engine\Firmware Browse Firmware: Download Progres: Locating NXT Preparing NXT Download Close

#### Updating the firmware in the NXT from vour computer

- Make sure that the NXT is turned on. Note: If you have  $1.$ just reset your NXT (see above) the display will not show anything. A ticking sound will tell whether it is turned on or not.
- 2. Make sure the NXT and computer are connected with the USB cable.
- 3. Go to the Tools pull-down menu in the software menu bar and select Update NXT Firmware.

Select the firmware you want to update. Click download.

Note: The Windows "Found new hardware wizard" will pop-up the first time you update your firmware. Complete the wizard by following the on-screen instruction before you continue.

## **Useful Information**

## **Troubleshooting**

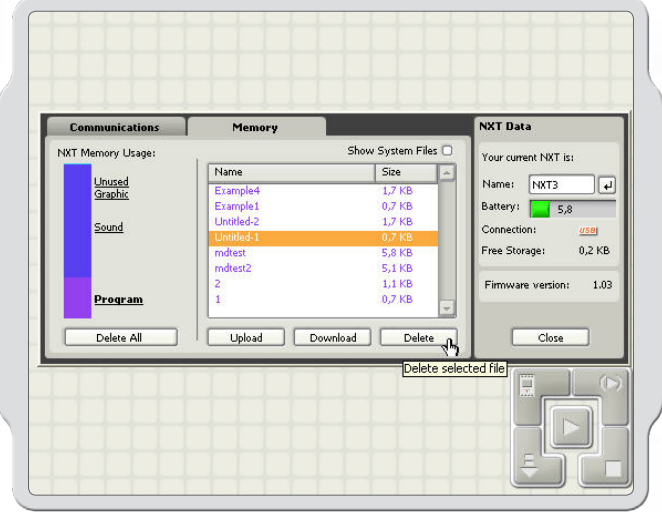

#### **Managing NXT Memory**

You can download other files to the NXT until the memory is full. When the memory is full, you can select programs to delete in order to make space.

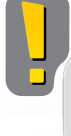

**Clicking Delete All removes** only your programs, not your system files.

For more Troubleshooting help, go to www.MINDSTORMSeducation.com

## Useful Information

#### us.

#### Model: LEGO MINDSTORMS NXT FCC ID:NPI53788

This device complies with part 15 of the FCC Rules. Operation is subject to the following 2 conditions:

This device may not cause harmful interference.

 $2.$ This device must accept any interference received including interference that may cause undesired operation.

#### Warning:

Changes or modifications to this unit not expressly approved by the party responsible for compliance could void the user's authority to operate the equipment.

#### **NOTE:**

This equipment has been tested and found to comply with the limits for a Class B digital device, pursuant to part 15 of the FCC Rules. These limits are designed to provide reasonable protection against harmful interference in a residential installation. This equipment generates, uses an can radiate radio frequency energy and, if not installed and used in accordance with the instructions, may cause harmful interference to radio communications. However, there is no guarantee that interference will not occur in a particular installation. If this equipment does cause harmful interference to radio or television reception, which can be determined by turning the equipment off an on, the user is encouraged to try to correct the interference by one or more of the following measures:

- Reorient or relocate the receiving antenna.
- Increase the separation between the equipment and receiver.
- Connect the equipment into an outlet on a circuit different from that to which the receiver is connected.

Consult the dealer or an experienced radio/TV technician for help.

#### CAN-

#### Model: LEGO MINDSTORMS NXT FCC ID: NPI53788

Cet appareil est conforme aux exigences de la section 15 des règlements du Conseil supérieur de l'audiovisuel (FCC). Son fonctionnement ast soumis aux 2 conditions qui suivent<sup>.</sup>

- $\mathbf{1}$ Cet appareil ne peut causer de brouillage nocif.
- Cet appareil doit accepter tout brouillage reçu y compris le brouillage pouvant  $2.$ engendrer un code d'opération non souhaité.

#### Avertissement:

Les changements ou modifications apportés à cette unité et n'ayant pas été expressément autorisés par l'équipe responsible de la conformité aux règlements pourraient annuler la permission accordée à l'utilisateur quant à l'opératuib de l'équipement.

#### **REMARQUE:**

Cet équipement a été testé et déclaré conforme aux limites définies dans la section 15 de la réglementation FCC et applicables aux appareils numériques de classe B. Ces limites sont fixées pour obtenir une protection satisfaisante contre les interférences nuisibles dans les installations résidentielles. Cet équipement produit consomme et peut émettre de l'énergie radioélectrique et il risque, s'il n'est pas installé et utilisé conformément aux instructions, de provoquer des interférences nuisibles avec les communications radio. Il est cependant impossible de garantir que des interférences ne surviendront pas dans une installation particulière. Si cet équipement est la cause d'interférences genant la réception de programmes radio ou télévisés, ce qui peut être déterminé en mettant l'appareil hors tension et de nouveau sous tension, il est demandé à l'utilisateur de tenter de remédier au problème à l'aide d'une ou plusieurs des mesures suivantes:

- Réorienter ou déplacer l'antenne de réception.
- Augmenter la distance séparant l'équipement et le récepteur.
- Raccorder l'équipement sur une sortie appatenant à un circuit différent de celui auquel le récepteur est connecté.

Consulter le revendeur ou un techicien radio-télévision expérimenté pour obtenir de l'aide.

#### UK:

The LEGO Group hereby declares that the LEGO® MINDSTORMS® Education Base Set (9797) complies with the requirements of the relevant provisions of EU Directive 1999/5/E.

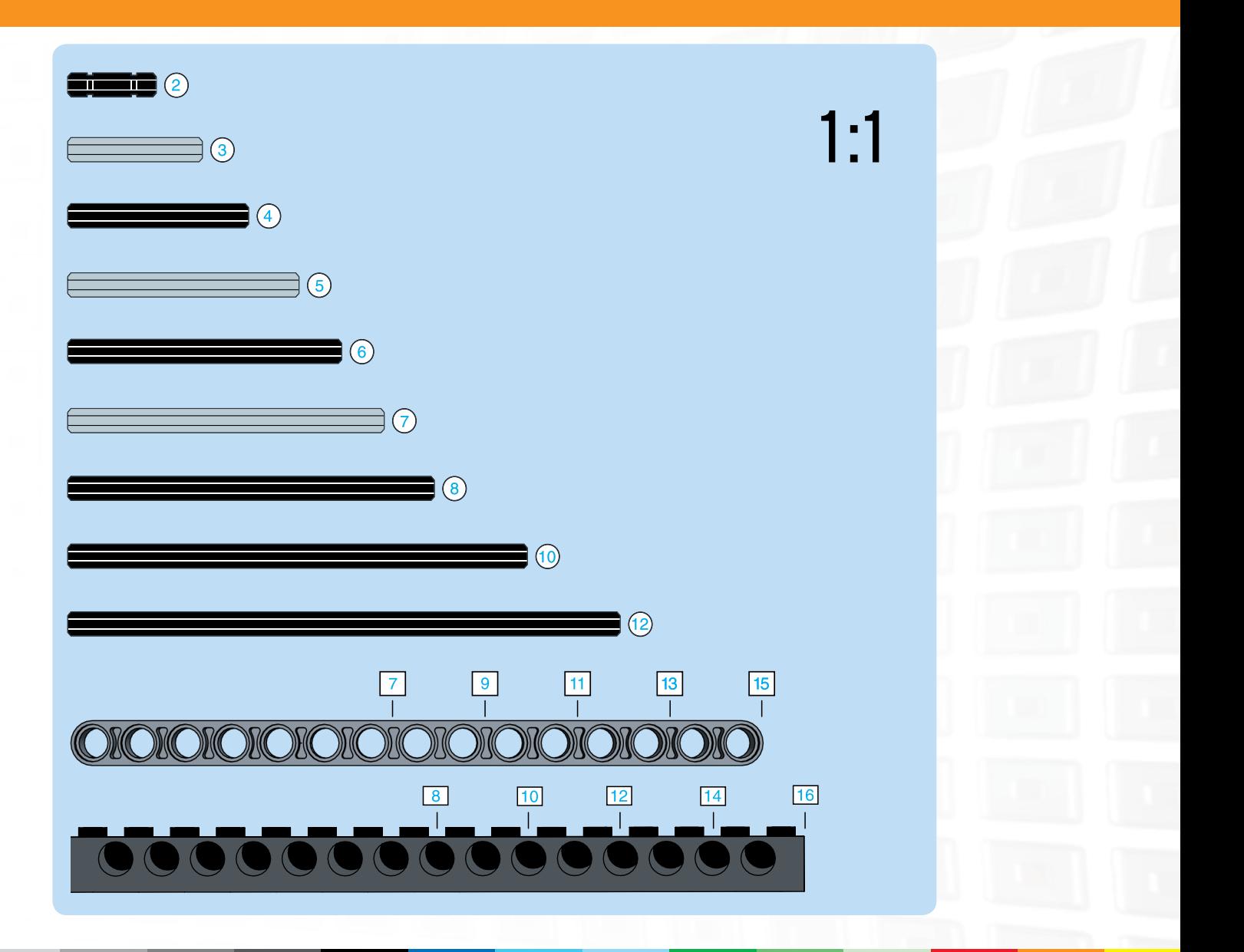

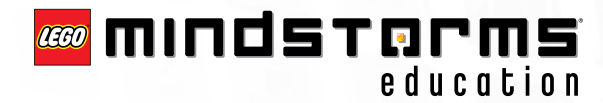

BLUETOOTH is a trademark owned by Bluetooth SIG, Inc. and Icensed to the LEGO Group.<br>LEGO, the LEGO logo and MINDSTORMS are trademarks of the LEGO Group.<br>©2008 The LEGO Group.<br>Other product and company names listed are tra